## Finding New2BU Responses for Your Students

1. Click Analytics Icon:

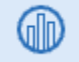

2. Choose **Survey Analytics Dashboard** under Student Behavioral Analytics:

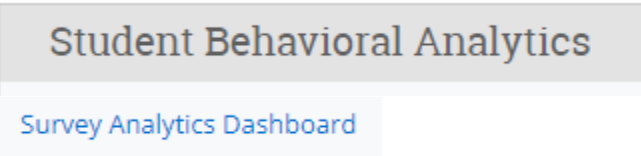

3. Select "New2BU Fall 2021 Survey" from drop-down:

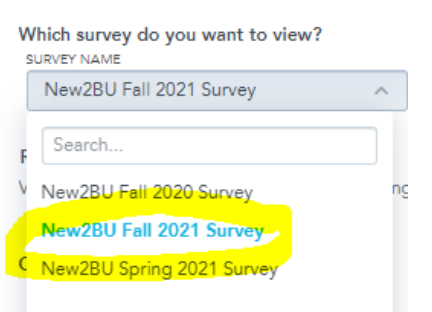

4. Filter for your students on the left side:

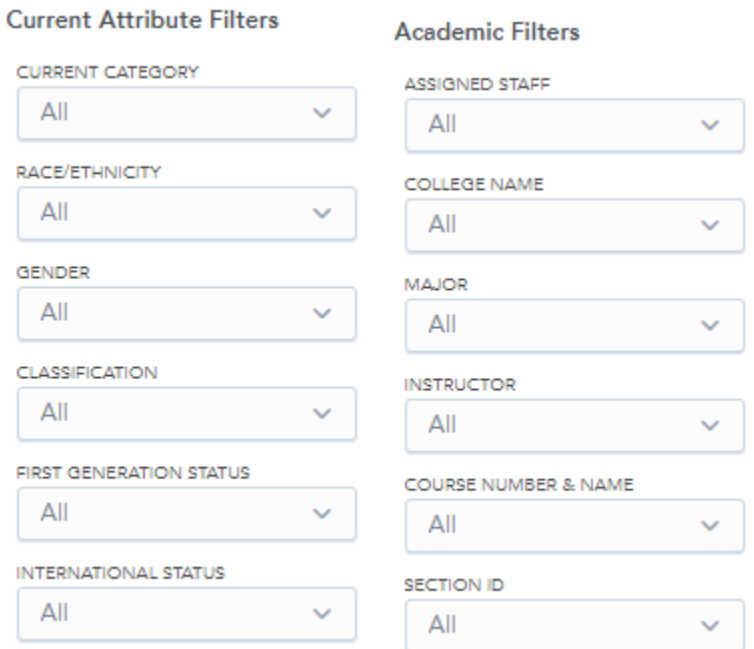

Depending on your work with students, you may want to filter by a category, by your name in "Assigned Staff" or any of the other filter options.

5. Once you have your filters selected, choose the Response Summaries tab at the top:

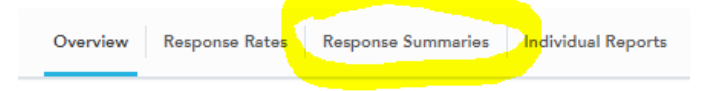

6. The blue numbers at the top will give you a list of students who have completed the survey or who have flagged response and the questions with flagged responses. You can get a list of these by clicking on the blue number. To download the list, choose the 3 dots at the top to the right of the blue text:

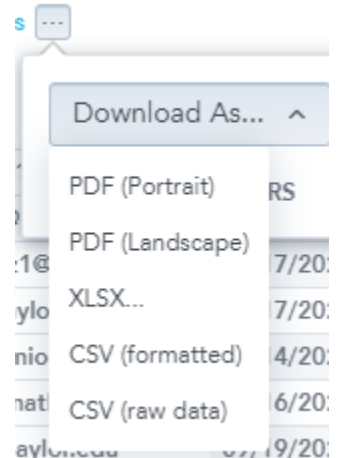

7. To see how your students responded on specific questions, scroll down to the Summary of Responses by Survey Section:

**Summary of Responses by Survey Section** 

The reports below show how students responded to your survey. Use the filters to focus on a specific survey section or question within the section.

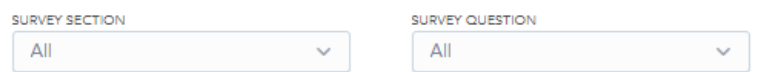

You can filter for a particular survey section or survey question in the above drop-down lists.

8. To see how all of your students responded to the Non Free-Text Questions, you can click the blue number and see an overall count of student responses. Selecting the blue number under Free-Text Questions will give you your students' specific responses to the questions:

Non Free-Text Questions **Free-Text Questions** 25

9. To see specific students for specific question responses, scroll down to "Distribution of Non Free-Text Responses by Question":

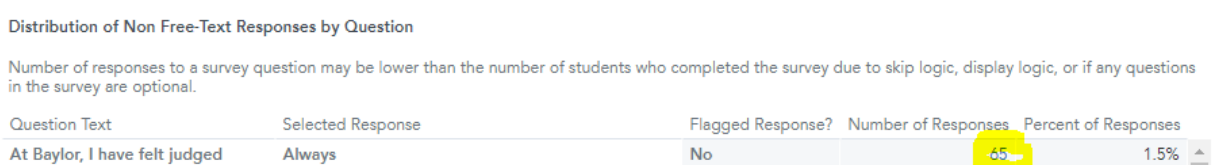

Clicking on any blue number will provide a list of specific students who responded that way. You can download these lists by clicking on the 3 dots mentioned above.

10. Once you have a list of students in an excel file, you can upload a student list to Navigate or if your list is fewer than 200, you can copy the student ID numbers, open Advanced Search\* and paste them in the Advanced Search Student ID filter:

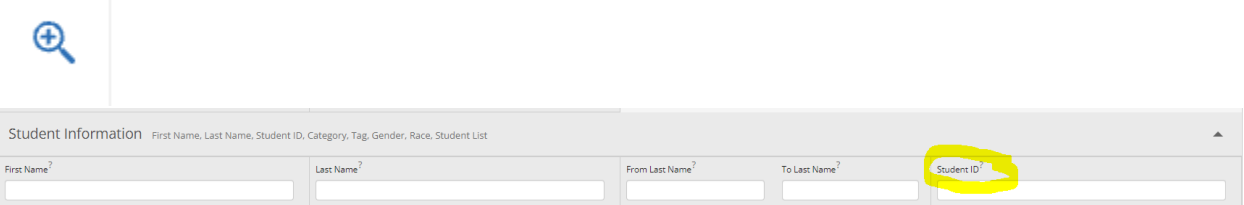

\*Pro Tip: Open Advanced Search by right clicking on the Advanced Search icon show above and open it in a new tab, so you can continue your work in the survey analytics space uninterrupted.

11. After you run your search, you can message students, create appointment campaigns, add notes, etc. from the Actions drop-down menu in Advanced Search.